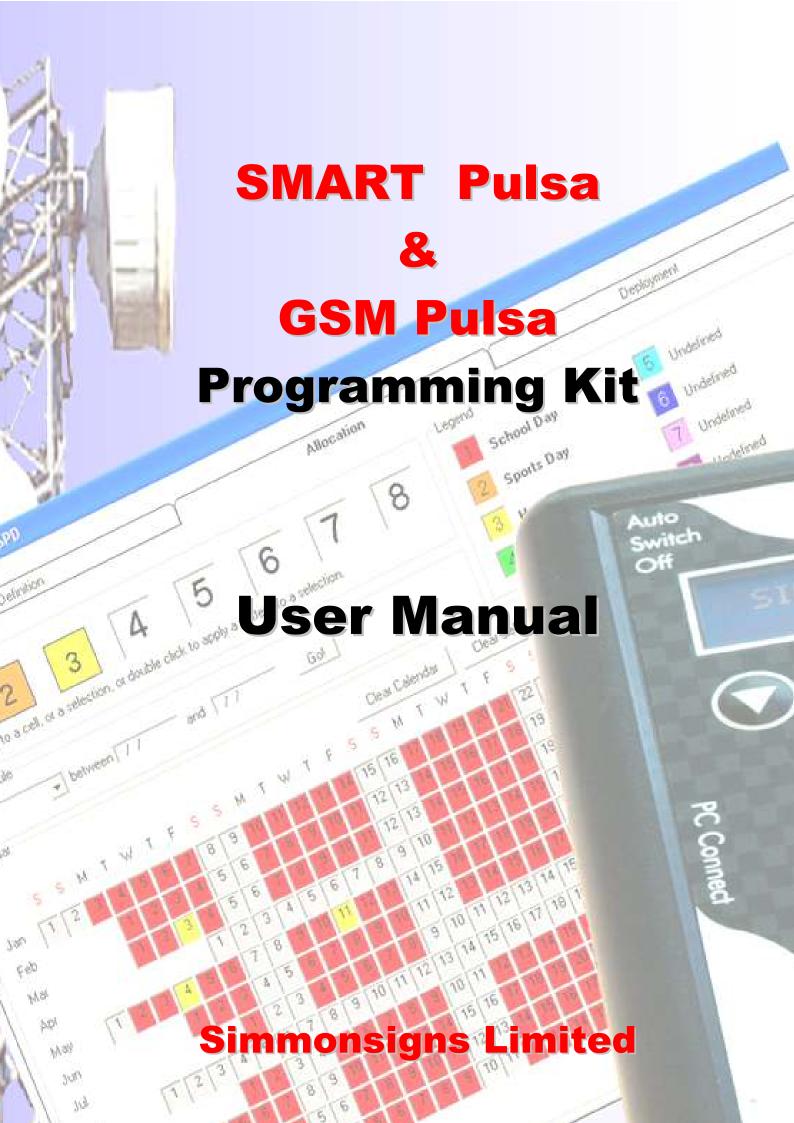

# CONTENTS

| PodConnect GSM Software<br>PC Requirements                                                                                                    |                                                                                                    |
|----------------------------------------------------------------------------------------------------|----------------------------------------------------------------------------------------------------|
| PC Requirements.                                                                                                    |                                                                                                    |
| Software Installation                                                                                                    |                                                                                                    |
| Modem Setup                                                                                                    |                                                                                                    |
| Getting Started                                                                                                    |                                                                                                    |
| Switching Patterns                                                                                                    |                                                                                                    |
| Calendar Allocation.                                                                                                    |                                                                                                    |
| Date Selection.                                                                                                    |                                                                                                    |
| Using the Selection Rule                                                                                                    |                                                                                                    |
| Selecting Individual Cells.                                                                                                    |                                                                                                    |
| Selecting Multiple Cells                                                                                                    |                                                                                                    |
| Clearing Selection                                                                                                    |                                                                                                    |
| Power Consumption                                                                                                    |                                                                                                    |
| Save your work                                                                                                    |                                                                                                    |
| Data Deployment to SimPod                                                                                                    |                                                                                                    |
| Connecting the SimPod                                                                                                    | 6                                                                                                    |
| Transferring the Data                                                                                                    | 6                                                                                                    |
| Synchronising the time.                                                                                                    | 6                                                                                                    |
| Data Deployment to GSM Pulsa.                                                                                                    |                                                                                                    |
| Adding a GSM Location.                                                                                                    |                                                                                                    |
| Amending a GSM location.                                                                                                    |                                                                                                    |
|                                                                                                    |                                                                                                    |
| Interrogating a GSM Pulsa                                                                                                    |                                                                                                    |
| Using the GSM Pulsa Timer.                                                                                                    |                                                                                                    |
| Downloading a Calendar from a GSM Pulsa.                                                                                                    |                                                                                                    |
| Deploying a Calendar to a GSM Pulsa.                                                                                                    |                                                                                                    |
| GSM Log.                                                                                                    |                                                                                                    |
| Text Activation.                                                                                                    |                                                                                                    |
| Fitting a data Sim card into a GSM Pulsa                                                                                                    |                                                                                                    |
| Pod calendar file transfer device                                                                                                    |                                                                                                    |
| User Instructions.                                                                                                    |                                                                                                    |
|                                                                                                    |                                                                                                    |
|                                                                                                    |                                                                                                    |
|                                                                                                    |                                                                                                    |
| File Menu                                                                                                    |                                                                                                    |
| File Menu<br>SimPod Menu                                                                                                    | 1<br>1                                                                                                    |
| File Menu<br>SimPod Menu<br>PULSA Menu                                                                                                    |                                                                                                    |
| File Menu.<br>SimPod Menu<br>PULSA Menu<br>Get Pulsa Time.                                                                                                    | 1<br>1<br>12                                                                                                    |
| File Menu.<br>SimPod Menu<br>PULSA Menu<br>Get Pulsa Time.<br>Set Pulsa Time.                                                                                                    | 1<br>1<br>1<br>12<br>12                                                                                            |
| File Menu.<br>SimPod Menu<br>PULSA Menu<br>Get Pulsa Time.<br>Set Pulsa Time.<br>Next Switch Time.                                                                                                    |                                                                                                    |
| File Menu.<br>SimPod Menu<br>PULSA Menu<br>Get Pulsa Time.<br>Set Pulsa Time.<br>Next Switch Time.<br>Active Filename.                                                                                 | 1<br>1<br>1<br>12<br>12<br>12<br>12<br>12<br>12<br>13                                                              |
| File Menu.<br>SimPod Menu<br>PULSA Menu<br>Get Pulsa Time.<br>Set Pulsa Time.<br>Next Switch Time.<br>Active Filename.<br>Pulsa On.                                                                    | 1<br>1<br>1<br>12<br>12<br>12<br>12<br>12<br>12<br>12<br>12                                                        |
| File Menu                                                                                                    | 12<br>12<br>12<br>12<br>12<br>12<br>13<br>13<br>13<br>13                                                           |
| File Menu                                                                                                    | 12<br>12<br>12<br>12<br>12<br>12<br>13<br>13<br>13<br>13                                                           |
| File Menu                                                                                                    | 12<br>12<br>12<br>12<br>12<br>12<br>12<br>12<br>13<br>13<br>13<br>13<br>13<br>13                                   |
| File Menu         SimPod Menu         PULSA Menu         Get Pulsa Time         Set Pulsa Time         Next Switch Time         Active Filename         Pulsa On         Pulsa Off         Range Check | 12<br>12<br>12<br>12<br>12<br>12<br>12<br>13<br>13<br>13<br>13<br>13<br>13<br>13<br>13                             |
| Set Pulsa Time<br>Next Switch Time<br>Active Filename<br>Pulsa On<br>Pulsa Off<br>Range Check<br>Set Range                                                                                             | 1<br>1<br>12<br>12<br>12<br>12<br>12<br>12<br>12<br>12<br>13<br>13<br>13<br>13<br>13<br>13<br>13<br>13<br>13<br>13 |

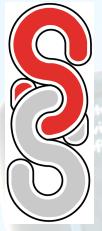

# SimPodConnect GSM Software.

The **SimPodConnect GSM** Software is the perfect PC interface for the SimPod transfer device & GSM Pulsa, allowing quick and easy programming of up to two years switching data together with data transfer management of the **SimPod** hand set & the **GSM Pulsa**.

# PC Requirements.

IBM compatible PC running Windows XP with Administrator privileges. Internet Explorer. CD ROM Drive. One free serial port or a USB port with serial adaptor – up to 15 ports will be scanned. 56k Modem complete with dedicated analogue phone line – note that only one modem should be enabled.

# Software Installation.

Uninstall previous versions using "Add/Remove Programmes" in the Control Panel. Note that this will not remove existing calendar files which are compatible with newer versions of SimPod Connect GSM Software.

Insert the SimPodConnect GSM disk into the CD ROM drive. Installation should automatically start Internet Explorer with the SimPodConnect GSM welcome screen. Note: If the disk does not auto start, run "start.exe" from the CD.

Click the Install SimPodConnect GSM link then click "Run" and follow the instructions. Should a security warning appear click "Run" once more.

#### Modem Setup.

Select the "Mode Setup" option from the main menu.

| Advise Scrap                                                                                               | Click "Find Modem" (1) to locate all modems connected to computer – as shown (2). (This excludes Bluetooth moden must be added manually as shown below). | ns which                             |
|----------------------------------------------------------------------------------------------------|----------------------------------------------------------------------------------------------------|--------------------------------------|
| Saled Wadow from the lat                                                                                   | (2)                                                                                                    | Fed : Dating Fields :<br>Prof Notion |
| 212TT 021008 H0 196 Holese 3 2 4                                                                           | Should a dialling prefix be required – it can be entered manual saving the settings (4).                                                                 | Ily (3) before                       |
| Dee                                                                                                    | SimPorConnect GSM<br>Mein Menu<br>Calenda<br>GSM Loca                                                                                                    |                                      |
| Getting Started.                                                                                           | GSM Interrog                                                                                                    |                                      |
| Using the default settings the SimPodConnect GSM icon will have been p<br>& an icon placed on the desktop. | gsm Lo                                                                                                    | yg                                   |
| Upon starting the SimPodConnect GSM software the "Main Menu" is disp                                       | olayed. Modern S                                                                                                    | etup                                 |

Exit

Select the "Calendar" option in order to enter a switching pattern.

# **Switching Patterns**

| 🗅 🖬 🐸 🏷 🗛 🛛                   |               |                             |                        |       |             |
|-------------------------------|---------------|-----------------------------|------------------------|-------|-------------|
| Definition                    |               |                             |                        |       |             |
| Switching Pattern Definitions |               |                             |                        |       |             |
| Presentation -                | Uce anow kept | or mouse wheeler to increme | nt and decrement times |       |             |
| Description:                  | On 08 20      | 0n 11 45                    | 0n 15 00               | 0 n   | 0 n         |
| 1 : Normal schilday           | Off 09 15     | OV 13 00                    | D¥ 15 50               | D#    | D#          |
|                               | On 08 20      | 0n 12 00                    | 0n 15 30               | Un    | 0 n         |
| 2: Eally fin Friday           | OR 09 15      | D# 12 45                    | OW 15 45               | 01    | 01          |
| 3 : Sports day                | On 09 30      | 0n 15 45                    | ūn                     | 0n    | 0n          |
| 3 : Sports day                | Off 10 20     | OF 16 30                    | 06                     | D#    | 06          |
|                               | On            | 0n                          | 0 n                    | On    | 0 n         |
| 4:                            | OR            | 0#                          | 0#                     | 011   | 011         |
|                               | On            | 0n                          | ün                     | 0n    | 0n          |
| 5:                            | 01            | 01                          | 06                     | D#    | D#          |
|                               | On            | 0n                          | ün                     | 0n    | 0n          |
| 6 :                           | 01            | ON                          | 0¥                     | DF    | D#          |
|                               | On            | 0n                          | Un                     | On    | On          |
| 7:                            | OR            | 0#                          | 0#                     | Of    | OF          |
|                               | On            | 0n                          | Ün                     | 0n    | 0n          |
| 8:                            | 08            | 06                          | 0#                     | OF    | 0#          |
|                               |               |                             |                        | 00 10 |             |
|                               |               |                             | He                     |       | nu Calendar |
|                               | - 22          |                             |                        |       |             |

A switching pattern is a series of on and off events that can happen on any one day. Using the software it is possible to define up to eight different switching patterns, each with 5 on, and their associated, off events. Once defined any individual switching pattern can be assigned to any day in the calendar enabling switching data to be configured quickly with less risk of errors.

Start by giving the switching pattern a memorable 12 character name. This will be used later as a reminder of what each switching pattern represents.

Enter up to 5 'on' events and the associated 'off' event. (24 hour clock).

The TAB key moves the cursor between each field. Times can be entered directly from the keyboard or by using the up and down arrow keys to increment the figures.

Create up to eight switching patterns then click "Calendar" to move to the next screen.

| ) 🖬 🐸 🍓 🔚                     |                  |                          |                          |    |    |
|-------------------------------|------------------|--------------------------|--------------------------|----|----|
| Definition                    |                  |                          |                          |    |    |
| Switching Pattern Definitions |                  |                          |                          |    |    |
| Decolption:                   | Use anow keys or | mouse wheeler to increme | ent and decrement linies |    |    |
|                               | On 08 20         | 0n 11 45                 | 0n 15 00                 | 0n | 0n |
| 1 : Normal ochi day           | Off 09 15        | Of 13 00                 | D# 15 50                 | 06 | 0# |
|                               | On 08 20         | 0n 12 00                 | 0n 15 30                 | Un | Un |
| 2 : Eally fin Friday          | OR 09 15         | D# 12 45                 | DW 15 45                 | 01 | 01 |
|                               | On 09 30         | 0n 15 45                 | Ün                       | 0n | 0n |
| 3 : Sportz day                | Off 10 20        | OF 16 30                 | 06                       | 0# | 0# |
|                               | On               | 0n                       | 0n                       | On | On |
|                               |                  |                          |                          |    |    |

# immonsigns Liu

Undefined

Undefined

Undefined

Undefined

# Calendar Allocation.

Alocations

2

3

Double click an icon to apply a pattern to a selection.

between

Patan

Selection Rule

(i) Al

Calenda

The Allocation screen allows the previously created switching patterns to operate on certain dates.

Help

01/01/08 💌 and 23/07/08 💌

The switching patterns are now represented by numbered coloured squares near the top of the screen. The friendly names are also shown to remind us what each switching pattern represents.

d achi da

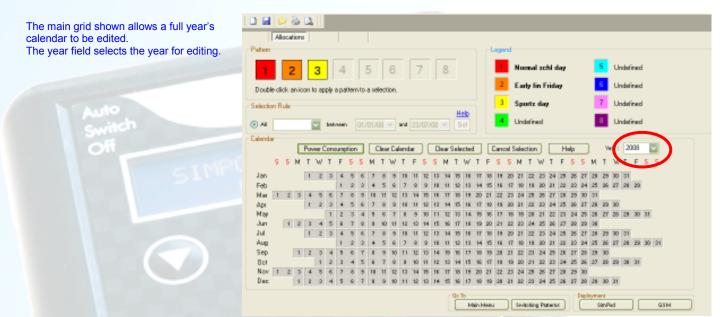

# Date Selection.

The next stage is to place the switching patterns on the calendar. There are a number of ways to do this.

# Using the Selection Rule.

| Early Sport           O AI Week Days         between         01/09/08         of 19/12/08         for         1         O and the second second | N         Help         Year:         2009         ♥           W T F S S M T W T F S S         224         25         26         27         28         29         31           00         21         22         24         25         00         31           20         24         25         26         27         28         29         32           20         24         25         27         28         29         30         31           20         24         25         27         28         29         30         31           22         24         25         27         28         29         30         31           22         24         25         27         28         29         30         31           23         24         25         27         28         29         30         31           22         23         24         25         27         28         29         30         31           25         27         28         28         30         31         33                                                                                                    | One of the most useful tools is the selection rule. This allows blocks of dates to be edited quickly.<br>Using the selection rule drop down box, choose which day or groups of days to edit. Now enter the start and finish of a block of dates.<br>Pressing <i>Gol</i> causes all of the dates that meet the selection criteria to be highlighted.                                                                                                    |
|----------------------------------------------------------------------------------------------------|----------------------------------------------------------------------------------------------------|----------------------------------------------------------------------------------------------------|
|                                                                                                    | 3 4 5 6 7                                                                                                    | 8 08.20 = 11.45 = 15:00 = =                                                                                                    |
| This will turn the selected cells into the colour of the                                                                                                    | Selection Rule                                                                                                    | 3 Sportz day 7 Undefined                                                                                                    |
| Using the cursor, hover over each of the coloured                                                                                                    | O         All         Week Days         Descent         01//05/08         and 19           Celender         Power Consumption         Clear Celender         Clear Celender           S         S         N         T         F         S         M         T         T           Jon         1         2         4         6         7         0         18         11           Feb         1         2         4         5         6         7         0         18         11           Feb         1         2         4         5         6         7         0         18         11           Feb         1         2         4         5         6         7         0         18         11         12         13         14                                                                                                    |                                                                                                    |
| numbered squares on the left of the screen.                                                                                                    | Api 1 2 2 4 5 6 7 9 9 18 11<br>Nay 1 2 3 4 5 6 7 9 5 10 11 12 12                                                                                                    | 12 11 14 15 16 17 16 18 00 21 22 22 14 25 16 27 28 29 30<br>10 11 12 10 14 15 16 17 16 19 21 21 22 20 24 25 23 27 28 29 30 31<br>14 15 16 17 16 19 20 22 22 24 25 26 29 20 36                                                                                                    |
| The switching pattern is displayed next to the correspondonding coloured number rectangle on the right of the screen                                                                                                    | Jul         1         2         3         4         5         6         7         6         1         11           Aug         1         2         2         4         5         6         7         6         7         6         7         6         7         6         7         6         7         6         7         6         7         6         7         6         7         6         7         6         7         6         7         6         7         6         7         6         7         6         7         6         7         6         7         6         7         6         7         6         7         6         7         6         7         6         7         6         7         6         7         6         7         6         7         6         7         6         7         6         7         6         7         6         7         6         7         6         7         6         7         7         7         7         7         7         7         7         7         7         7         7         7         7         7         7 <td>12         13         14         15         11         17         16         19         20         21         22         23         24         25         26         27         28         29         30         31           9         18         14         15         13         54         16         17         16         16         20         21         22         22         24         25         26         17         28         20         21         24         25         26         17         28         20         21         24         25         26         27         28         20         24         25         26         27         28         20         24         25         26         27         28         20         24         25         26         27         28         20         24         25         26         27         28         26         27         28         26         27         28         26         27         28         28         26         27         28         26         27         28         26         27         28         26         27         28         26         27</td> | 12         13         14         15         11         17         16         19         20         21         22         23         24         25         26         27         28         29         30         31           9         18         14         15         13         54         16         17         16         16         20         21         22         22         24         25         26         17         28         20         21         24         25         26         17         28         20         21         24         25         26         27         28         20         24         25         26         27         28         20         24         25         26         27         28         20         24         25         26         27         28         20         24         25         26         27         28         26         27         28         26         27         28         26         27         28         28         26         27         28         26         27         28         26         27         28         26         27         28         26         27 |
|                                                                                                    |                                                                                                    | 00 To Hain Heau Swebling Parmer SimPed GSH                                                                                                    |

| b F days. b F days. b F                                                                                                    |                                                                                                    |                                                                                                    | _                                                                                                    |
|----------------------------------------------------------------------------------------------------|----------------------------------------------------------------------------------------------------|----------------------------------------------------------------------------------------------------|----------------------------------------------------------------------------------------------------|
| <complex-block></complex-block>                                                                                                    | Patrice 3 4 5 6 7 8                                                                                                    | Normal solid day         5         Undefined           2         Early fin Friday         0         Undefined                                                                  | switching pattern 2. This can be done simply by reusing the selection tool but changing "week days"                                                                                                    |
| <complex-block></complex-block>                                                                                                    | Calanda Weekanda<br>Nordiage<br>Tuesdaye<br>Wednedaye<br>T F S S M T W T F S S N T V                                                                                                    | Undefined                                                                                                    | dates, which is then populated by double clicking the                                                                                                    |
| <section-header></section-header>                                                                                                    | Hindges<br>Max         1         2         3         4         5         6         7         6         9         1         1         2         4         5         6         7         6         7         1         1         1         1         1         1         1         1         1         1         1         1         1         1         1         1         1         1         1         1         1         1         1         1         1         1         1         1         1         1         1         1         1         1         1         1         1         1         1         1         1         1         1         1         1         1         1         1         1         1         1         1         1         1         1         1         1         1         1         1 <th1< th="">         1         1         1         1         1         1         1         1         1         1         1         1         1         1         1         1         1         1         1         1         1         1         1         <th1< th="">         1         <th1< th=""> <th1< <="" td=""><td>9 20 21 22 22 24 25 26 2<br/>6 17 16 19 20 21 22 25 2<br/>How 1 2 2 10 19 20 21 22 25 2<br/>How 1 2 2 10 19 20 21 22 25 2</td><td>0         14         0         0         13         0         0         14         0         0         10         0         0         0         0         0         0         0         0         0         0         0         0         0         0         0         0         0         0         0         0         0         0         0         0         0         0         0         0         0         0         0         0         0         0         0         0         0         0         0         0         0         0         0         0         0         0         0         0         0         0         0         0         0         0         0         0         0         0         0         0         0         0         0         0         0         0         0         0         0         0         0         0         0         0         0         0         0         0         0         0         0         0         0         0         0         0         0         0         0         0         0         0         0         0         0         0</td></th1<></th1<></th1<></th1<> | 9 20 21 22 22 24 25 26 2<br>6 17 16 19 20 21 22 25 2<br>How 1 2 2 10 19 20 21 22 25 2<br>How 1 2 2 10 19 20 21 22 25 2                                                         | 0         14         0         0         13         0         0         14         0         0         10         0         0         0         0         0         0         0         0         0         0         0         0         0         0         0         0         0         0         0         0         0         0         0         0         0         0         0         0         0         0         0         0         0         0         0         0         0         0         0         0         0         0         0         0         0         0         0         0         0         0         0         0         0         0         0         0         0         0         0         0         0         0         0         0         0         0         0         0         0         0         0         0         0         0         0         0         0         0         0         0         0         0         0         0         0         0         0         0         0         0         0         0         0         0         0         0                                                                                                             |
| <section-header></section-header>                                                                                                    | Selecting Individual Cells.                                                                                                    |                                                                                                    |                                                                                                    |
| <section-header></section-header>                                                                                                    | Individual cells can be selected by double click                                                                                                    | ing on them. This is ideal for dropping in a                                                                                                    | sports day for example                                                                                                    |
| Addecting Multiple Cells.<br>Multiple cells can be selected by dragging a bounding box (1) containing the required<br>Clearing Selection<br>Three further buttons are provided to enhance the editing process.<br>Clear Gelection deselects all selected cells.<br>Clear Selection deselects all selected cells.<br>Clear Selection returns all selected cells.<br>Clear Calendar returns all selected cells.<br>Clear Calendar returns all selected cells.<br>Clear Calendar returns all selected cells.<br>Clear Calendar returns all selected cells to unallocated.<br>Clear Calendar returns all selected cells to unallocated & reverts to the current year. This does not clear the switching patterns.<br>Power Consumption.<br>Selecting the Power Consumption option opens the Power Consumption Calculation dialogue box.<br>This details the cost of the power consumed during the life of the Calendar.<br>Note: The Power Tariff can be altered to suit user requirements. Additional devices can be enforded<br>additional devices to the database by clicking file > devices. The database<br>works in the same way as adding a GSM Location.<br>Save your work<br>Once the switching pattern allocation has been completed it's advisable to save work back to the computer. This cells at inclusions to be undertaken for any type of hardware to any user<br>be done at anytime using the File — Save, or File — Save As command. This opens a standard windows dialogue<br>to which allows a filename to be given and a preferred folder to be selected.<br>Citck either Simpod or GSM to access the<br>desired deployment screen.<br>Multiple Clear Save As command. This opens a standard windows dialogue<br>be which allows a filename to be given and a preferred folder to be selected.<br>Save pure wells<br>Clear there Simpod or GSM to access the<br>desired deployment screen.<br>Multiple Clear Save As command. This opens a standard windows dialogue<br>Multiple Clear Save As command. This opens a standard windows dialogue.<br>Multiple Clear Save As command. This opens a standard windows dialogue.<br>Multiple Clear Save As command. This opens a s                                                                                                    |                                                                                                    |                                                                                                    |                                                                                                    |
| Cearing Selection   There further buttons are provided to enhance the editing process.   Ceared Selection   Ceared Selection   desidencial   Ceared Selection   desidencial   Ceared Selection   desidencial   Ceared Selection   desidencial   Ceared Selection   desidencial   desidencial <tr< td=""><td>Selecting Multiple Cells.<br/>Multiple cells can be selected by dragging a bo</td><td>bunding box (1) containing the required</td><td>(1)<br/>5 7 8 9 10 11 12 13 14 15 16<br/>12 12 14<br/>9 10 11 12 13 14 15 16<br/>13 22 12 14 15 16<br/>14 22 12 14 15 16<br/>16 07 8 9 10 11 12 13 14 15 16<br/>19 20 10 10 10 10 10 10 10<br/>9 10 11 12 13 14 15 16<br/>9 10 11 12 13 14 15 16<br/>15 15 15 15<br/>15 15 15<br/>15 15 15 15<br/>15 15 15<br/>15 15</td></tr<> | Selecting Multiple Cells.<br>Multiple cells can be selected by dragging a bo                                                                                                    | bunding box (1) containing the required                                                                                                    | (1)<br>5 7 8 9 10 11 12 13 14 15 16<br>12 12 14<br>9 10 11 12 13 14 15 16<br>13 22 12 14 15 16<br>14 22 12 14 15 16<br>16 07 8 9 10 11 12 13 14 15 16<br>19 20 10 10 10 10 10 10 10<br>9 10 11 12 13 14 15 16<br>9 10 11 12 13 14 15 16<br>15 15 15 15<br>15 15 15<br>15 15 15 15<br>15 15 15<br>15 15 |
| Clearing Selection       Descented       Descented       Descen                                                                                                    | cells.                                                                                                    |                                                                                                    | 9 10 11 12 13 14 15 16 17 18 19<br>6 7 15 16 6 7 8 9 10 11 12 13 14 15 16 17 18 19                                                                                                    |
| Selection deselects all selected cells.   Carcel Selection deselects all selected cells.   Carce Selection deselects all selected cells to unallocated.   Carce Selection returns all selected cells to unallocated.   Carce Selection returns all cells to unallocated & reverts to the current year. This does not clear the switching patterns.   Power Consumption Selecting the Power Consumption option opens the Power Consumption Calculation dialogue bat. The Power Tartfor can be altered to suit user requirements. Additional devices can be entered to a database to enable calculations to be undertaken for any type of hardware to any user term set to the database by clicking file > devices. The database to enable calculations to be undertaken for any type of hardware to any user term set any time using the File - Save, or File - Save As command. This opens a standard windows database with allows a filename to be given and a preferred folder to be selected. Dick etiters Simpod or CSM to access the term set to be given and a preferred folder to be selected. Diverse Tartfor or CSM to access the term of the term of the term of the term of the term of the term of the term of the term of the term of the term of the term of term of the term of the term of the term of the term of term of the term of the term of the term of term of the term of the term of the term of the term of the term of the term of the term of the term of term of the term of the term of the term of the term of the term of the term of the term of the term of the term of the term of the term of term of the term of the term of the term of the term of term of the term of term of the term of the term of term of term of term of term of term of term of term of term of term of term of term of term of term of term of term of term of term of term of term of term of term of term of term of term o                                                                                                    | Clearing Selection                                                                                                    |                                                                                                    |                                                                                                    |
| Power Consumption       Clear Calendar       Clear Selection       Help         S M T W T F S S M T W T F S S M T W T F S S M T W T F S S M         Cancel Selection       deselects all selected cells.         Clear Selected       returns all selected cells to unallocated.         Clear Calendar       returns all selected cells to unallocated.         Crear Calendar       returns all cells to unallocated & reverts to the current year. This does not clear the switching patterns.         Power Consumption       Selecting the Power Consumption option opens the Power Consumption Calculation dialogue box.         This details the cost of the power consumed during the life of the Calendar.       Selecting the Power Tartific can be altered to suit user requirements. Additional devices can be entered in a database to enable calculations to be undertaken for any type of hardwark to any user tedined switching pattern. Add a device to the database by clicking file > devices. The database works in the same way as adding a GSM Location.         Ster your work         Once the switching pattern allocation has been completed if's advisable to save work back to the comput. This can be doe at anytime using the File → Save, or File → Save As command. This opens a standard windows dialogue to which allows a filename to be given and a preferred folder to be selected.         Che dehe Simpod or GSM to access the magnetist selected cells.       Imagentize of 20 / 20 / 20 / 20 / 20 / 20 / 20 / 20                                                                                                    | Three further buttons are provided to enhance                                                                                                    | the editing process.                                                                                                    |                                                                                                    |
| Image: Substant WTFSSM WTFSSM WTFSSM WTFSSM         Cancel Selection       deselects all selected cells.         Carer Selected       returns all selected cells to unallocated.         Cher Calendar       returns all cells to unallocated & reverts to the current year. This does not clear the switching patterns         Power Consumption       Selecting the Power Consumption option option option the Power Consumption Calculation dialogue box.         This details the cost of the power consumed during the life of the Calendar.       Image: Calculations to be undertaken for any type of hardware to any user database to enable calculations to be undertaken for any type of hardware to any user database to enable calculations to be undertaken for any type of hardware to any user database to enable calculations to be undertaken for any type of hardware to any user database to enable calculations to be undertaken for any type of hardware to any user database to enable calculations to be undertaken for any type of hardware to any user database to enable calculations to be undertaken for any type of hardware to any user database to enable calculations to be undertaken for any type of hardware to any user database         Ster your work         Once the switching pattern allocation has been completed it's advisable to save work back to the computer. This does database to enable calculation to be given and a preferred folder to be selected.         Dick either Simpod or GSM to access the desired approxem       Image: mage: mage: mage: mage: mage: mage: mage: mage: mage: mage: mage: mage: mage: mage: mage: mage: mage: mage: mage: mage: mage: mage: mage: mage: mage: mage: mage: mage: mage: mage: mage: mage: mage: mage: mage: mage: mage: ma                                                                                                    | Transa and a second second sec                                                                                                    |                                                                                                    |                                                                                                    |
| Cancel Selection       deselects all selected cells.         Char Selection       returns all selected cells to unallocated.         Char Calendar       returns all cells to unallocated & reverts to the current year. This does not clear the switching pattern         Power Consumption.       Selecting the Power Consumption option option option the Power Consumption Calculation dialogue battise cost of the power consumed during the life of the Calendar.         Note: The Power Tariff can be altered to suit user requirements. Additional devices can be entered in a database to enable calculations to be undertaken for any type of hardware to any user devices. The database were selected and a device to the database by clicking file > devices. The database         Seter turns all cells to unallocated if s advisable to save work back to the computer. This distance were selected and a pattern allocation has been completed if s advisable to save work back to the computer. This distance were selected and a pattern allocation has been completed if s advisable to save work back to the computer. This of advisable to save work back to the computer. This of advisable to save work back to the computer. This of advisable to save work back to the computer. This of advisable to save work back to the computer. This of advisable to save work back to the computer. This of advisable to save work back to the computer. This opens a standard windows dialogue back to the database to enable calculation at preferred folder to be selected.         Click either Simpod or CSM to access the distribution and the preferred folder to be selected.       Implement to be the preferred folder to the selected.         Implement to requery to the preferred folder to be selected.       Implem                                                                                                    | a second the second second second second second second second second second second second second second second                                                                                                    | the second second second second second second second second second second second second second second second s                                                                 |                                                                                                    |
| Clear Selected       returns all selected cells to unallocated.         Clear Calendar       returns all cells to unallocated & reverts to the current year. This does not clear the switching patterns.         Power Consumption.       Selecting the Power Consumption option opens the Power Consumption Calculation dialogue bas.         Note: The Power Tariff can be allered to suit user requirements. Additional devices can be entered adine at eclauciations to be undertaken for any type of hardware to any user defined switching pattern. Add a device to the database by clicking file > devices. The database works in the same way as adding a GSM Location.         Stee your work       Selecting the Power Tariff can be allered to suit user requirements. Additional devices can be entered aware to any user defined switching pattern. Add a device to the database by clicking file > devices. The database works in the same way as adding a GSM Location.         Stee your work       Selection         Clear the switching pattern allocation has been completed it's advisable to save work back to the computer. This and be one at anytime using the File — Save, or File — Save As command. This opens a standard windows dialogue box which allows a filename to be given and a preferred foler to be selected.         Click either Simpod or GSM to access the leave the selected.       Image the same using the File — Save, or File — Save, or File — Save, or File — Save, or Givent = Save, or File — Save, or File — Save, or File — Save, or File — Save, or File — Save, or File — Save, or File — Save, or File — Save, or Givent = Save, or Givent = Save, or Givent = Save, or File — Save, or File — Save, or File — Save, or Givent = Save, or Givent = Save, or Givent = Save, or Givent = Save                                                                                                    |                                                                                                    |                                                                                                    | IF 3 3 M I F 3 3 M                                                                                                    |
| Clear Calendar       returns all cells to unallocated & reverts to the current year. This does not clear the switching patterns.         Power Consumption.       Selecting the Power Consumption option opens the Power Consumption Calculation dialogue back.         Note: The Power Tariff can be altered to suit user requirements. Additional devices can be entered to any user devices. The database to enable calculations to be undertaken for any type of hardware to any user devices. The database witching pattern. Add a device to the database by clicking file > devices. The database witching pattern add a device to the database by clicking file > devices. The database by clicking file > devices. The database by clicking file > devices.         Once the switching pattern allocation has been completed it's advisable to save work back to the computer. This computer the selection.         Disc device for the database by clicking file > devices.         Disc device for the database by clicking file > devices.         Disc device for the database by clickin                                                                                                    |                                                                                                    |                                                                                                    |                                                                                                    |
| Power Consumption.         Selecting the Power Consumption option option option the Power Consumption Calculation dialogue tox.         This details the cost of the power consumed during the life of the Calendar.         Note: The Power Tariff can be altered to suit user requirements. Additional devices can be entered to adatabase to enable calculations to be undertaken for any type of hardware to any user defined switching pattern. Add a device to the database by clicking file > devices. The database works in the same way as adding a GSM Location.         State your work         Once the switching pattern allocation has been completed it's advisable to save work back to the computer. This one at anytime using the File → Save, or File → Save As command. This opens a standard windows dialogue to sov which allows a filename to be given and a preferred folder to be selected.         Click either Simpod or GSM to access the descess the device to the selected.         Dick terter Simpod or GSM to access the device the simple or GSM to access the device to the selected.         Dick terter Simpod or GSM to access the device the simple or gSM         Barterns:       Deptoyment grant         Displayer       Displayer         Barterns:       Barterns:         Barterns:       Barterns:         Barterns:       Barterns:         Barterns:       Barterns:         Barterns:       Barterns:         Barterns:       Barterns:         Barterns:       Barterns:                                                                                                    |                                                                                                    |                                                                                                    | This does not clear the quitching patterns                                                                                                    |
| Selecting the <i>Power Consumption</i> option opens the <i>Power Consumption Calculation</i> dialogue box.<br>This details the cost of the power consumed during the life of the Calendar.<br>Note: The Power Tariff can be altered to suit user requirements. Additional devices can be entered<br>the a database to enable calculations to be undertaken for any type of hardware to any user<br>defined switching pattern. Add a device to the database by clicking file > devices. The database<br>works in the same way as adding a GSM Location.<br>Save your work<br>Once the switching pattern allocation has been completed it's advisable to save work back to the computer. This can<br>be done at anytime using the File → Save, or File → Save As command. This opens a standard windows dialogue<br>box which allows a filename to be given and a preferred folder to be selected.<br>Click either Simpod or GSM to access the<br>desired deployment screen.                                                                                                    |                                                                                                    |                                                                                                    | This does not clear the switching paterns.                                                                                                    |
| Selecting the <i>Power Consumption</i> option opens the <i>Power Consumption Calculation</i> dialogue box.<br>This details the cost of the power consumed during the life of the Calendar.<br>Note: The Power Tariff can be altered to suit user requirements. Additional devices can be entered<br>into a database to enable calculations to be undertaken for any type of hardware to any user<br>defined switching pattern. Add a device to the database by clicking file > devices. The database<br>works in the same way as adding a GSM Location.<br>Save your work<br>Once the switching pattern allocation has been completed it's advisable to save work back to the computer. This can<br>be done at anytime using the File → Save, or File → Save As command. This opens a standard windows dialogue<br>box which allows a filename to be given and a preferred folder to be selected.<br>Click either Simpod or GSM to access the<br>desired deployment screen.<br>$ \begin{array}{c} \hline 0 & \hline 0 & \hline$                                                                                                    | Power Con <mark>sumption</mark> .                                                                                                    |                                                                                                    |                                                                                                    |
| Save your work Once the switching pattern allocation has been completed it's advisable to save work back to the computer. This can be done at anytime using the File → Save, or File → Save As command. This opens a standard windows dialogue box which allows a filename to be given and a preferred folder to be selected. Click either Simpod or GSM to access the desired deployment screen.                                                                                                    | This details the cost of the power consumed du<br>Note: The Power Tariff can be altered to suit us<br>into a database to enable calculations to be un<br>defined switching pattern. Add a device to the                                                                                                    | uring the life of the Calendar.<br>ser requirements. Additional devices can be<br>dertaken for any type of hardware to any us<br>database by clicking file > devices. The data | series and a series of the series of the ser                                                                                                    |
| Once the switching pattern allocation has been completed it's advisable to save work back to the computer. This can be done at anytime using the File → Save, or File → Save As command. This opens a standard windows dialogue box which allows a filename to be given and a preferred folder to be selected.<br>Click either Simpod or GSM to access the desired deployment screen.<br>$\frac{24}{25} \frac{25}{26} \frac{27}{28} \frac{29}{23} \frac{30}{30} \frac{31}{31} \frac{1}{500} \frac{1}{500} \frac$                                                                                                    |                                                                                                    |                                                                                                    |                                                                                                    |
| Click either Simpod or GSM to access the desired deployment screen.                                                                                                    | Once the switching pattern allocation has been be done at anytime using the File $\rightarrow$ Save, or                                                                                                    | File $\rightarrow$ Save As command. This opens a sta                                                                                                    | andard windows dialogue                                                                                                    |
| hing Patterns SimPod GSM Bouble olds an ioon to apply a patterns                                                                                                    | Click either Simpod or GSM to access the desired deployment screen.                                                                                                    | 24         25         26         27         28         29         30           22         23         24         25         26         27         28         29         30      | Seve As<br>Seve Ctri+5                                                                                                    |
|                                                                                                    |                                                                                                    |                                                                                                    | GSM Bouble click on loan to apply a pattern                                                                                                    |
|                                                                                                    |                                                                                                    |                                                                                                    |                                                                                                    |

# Data Deployment to SimPod

#### **Connecting the SimPod**

The SimPod communicates with your PC through a free serial (COMM) port. This can be a native port on the host computer or a Serial/USB adaptor (supplied).

Connect the supplied lead to the serial port using the 9 pin D type plug. The other end of the lead plugs directly into the data port on the side of the SimPod.

Energise the SimPod by holding the power button for more than 3 seconds. Note the SimPod will turn off automatically (power save feature) after a few minutes.

Clicking the "Scan to Connect" button will scan for the SimPod on ports 1 to 9. When the SimPod is found a tick will appear in the OK box.

If the port to which the SimPod is connected to is known by the user, it can be entered manually if preferred.

Now that the SimPod is connected to the host PC, clicking the refresh button will update the existing file list which will show the Name, Date and Time of any files that are already on the SimPod.

| SinPod Daployment                                                                                               |                                  |    |
|----------------------------------------------------------------------------------------------------|----------------------------------|----|
| Sharbo Liapoyeena                                                                                               |                                  |    |
| r and Depky                                                                                                    | Existing Filter                  |    |
| Connect                                                                                                    | AND DAMAGETINE Electronics Ratio | ħ. |
| Tensor: 5 Scan And Econnect DK Part: 5                                                                          | 1 Empty                          |    |
| and the second descent descent and the second second second second second second second second second second se | 2: Expty                         |    |
| Use Edited Ros:                                                                                                 | 3. Enply                         |    |
|                                                                                                    | 4 Empty                          |    |
| File Dietallo                                                                                                   | 5 Empty                          |    |
| Pleases Newtown High                                                                                            | 6 Empty                          |    |
|                                                                                                    | 7 Expt                           |    |
| Ne Sec.                                                                                                    | 8 Enoty                          |    |
|                                                                                                    | 9. Emply                         |    |
|                                                                                                    | 10 Empty                         |    |
| Halp                                                                                                    | 11 Expty                         |    |
| SimDad Depky                                                                                                    | 12 Empty                         |    |
|                                                                                                    |                                  |    |
| Connect                                                                                                    | 13: Exply                        |    |
|                                                                                                    | 14: Empty                        |    |
| • •                                                                                                    | 15: Expty                        |    |

Saving Information

DD/MM/YY

11/06/08

Use the current date for your file, or add another

Cancel

HH:MM

14:00

ΟK

Date and Time

# Transferring the Data

Focusing on the File Details box, a descriptive name (up to 12 characters) can be defined. This is not related to the saved calendar filename although it would be good practice to refer to the calendar name in the filename to aid traceability.

| File Details<br>Filensme : Newtown High<br>File Stot : 1 | The SimPod has eight or sixteen file slots (dependant upon model), each capable<br>of storing a 2 year calendar. They are numbered 1 to 16 (8). Enter the number of<br>the chosen file slot. Please note that if the file slot chosen is already occupied<br>then this file will be overwritten.<br>Click the deploy button. |
|----------------------------------------------------------|----------------------------------------------------------------------------------------------------|
| Sunchus rising the time                                  |                                                                                                    |

#### Synchronising the time.

An important feature of the SimPod Connect software is that it will update the real time clock of the SimPod as it uploads the file from the computer.

Because of this, a dialogue box now appears displaying the current time according to the PC. This time can be accepted or adjusted it as necessary.

Clicking OK begins the data transfer. A progress bar is shown on the bottom of the screen and the SimPod's display also acknowledges the transfer.

When the transfer is complete a message will be displayed to confirm successful transmission.

If there is problem during transfer an error message will be displayed. Check all connections and that power save feature has not switched the SimPod off.

Clicking the file list refresh button will now display the new uploaded file in the file list against our selected slot.

The SimPod is now ready to use. Please refer to the SimPod Calendar transfer device user instructions.

# Data Deployment to GSM Pulsa.

In order to deploy a calendar file to a GSM Pulsa – a GSM location must first be added & then populated with all relative information for that location i.e. voice & data numbers.

Important: Note that the time on the computer being used must be correct to ensure accurate switching. Adding a GSM Location. Calendar **GSM Locations** Go to the main menu, click GSM Locations. GSM Interrogations GSM Log Modem Setup Help Exit lode Create a record by clicking New (1). Filter by: Telephone number: Local Filter Clear filter N of (2) Amend Delete Cancel New (3) Enter the location details including the Voice & Data numbers for each GSM Pulsa. Up to 8 GSM Pulsas can be added per location. An inventory number can be included to aid traceability. Voice & Data numbers are given by service providers with a Data Sim Card - the voice number is used by the GSM Pulsa to receive text messages & the data number is used to transmit & receive data. Click Add (2) to save the location. Note: There is no restriction on the amount of locations that can be NainNenu added to the database. A hard copy of the location details can be produced by clicking Print Location (3) - once a location has been added.

Once the session is complete – click Main Menu.

#### Amending a GSM location.

| File Edit View Help |                                                                                                    |
|---------------------|----------------------------------------------------------------------------------------------------|
|                     | Go to GSM Locations as above.                                                                                                    |
|                     | When multiple records are entered - search for the required location by using the filter or arrow buttons.         Image: The search is the search is the s |
| Main Menu           |                                                                                                    |
|                     |                                                                                                    |
|                     |                                                                                                    |

#### Interrogating a GSM Pulsa.

Go to GSM Interrogations from the Main Menu.

Search for the required location by using the filter or arrows to scroll through the records.

Note: Confirm that a dialling prefix is required – this will default to the settings given during the modem set up but can be altered to suit the phone system which is in use.

Each GSM Pulsa listed at each location has an *INT* button next to it. By clicking *INT* the GSM Pulsa is then dialled & interrogated. Should the connection fail or be lost, click the *Connect/Retrieve* button to retry.

| Ata Details              |              |            |        |
|--------------------------|--------------|------------|--------|
| Finware version :        | 211          |            |        |
| Serial number            | 10000407     |            |        |
| Next switch tree/slate : | 11:30        | 19/06/09   |        |
| End of culendar date     | 31/12/08     |            |        |
| Active file name :       | DevTest2     |            |        |
|                          | 09.25        | 19/08/00   |        |
| Putra time/date:         | 09.32        | 19/06/08   | Update |
| Durrent time/date        | 09.33        | 19/06/08   | 0      |
| Calenda                  | e axpieus is | n 559 dayı |        |
| alno 07515588940         | Statue       | Nut Con    | nected |
|                          |              |            |        |

Edit View Help mie -0 🖬 🔛 🗟 🕰 🛛 65M Interrogation Mode Riter by: Telephone number; Lecaria Schoel Name: NEWTOWN HIGH SCHOOL Print Location Filer Dearriller Addecc: NEWTOWN R04D NEWTOWN N 1 🕨 渊 al (1) Contact Name: MRS ROBINSON Tel No : 01234 567890 Endor Details Moden Using Dialing Prefix: 9 No Saint File INT DL 1 07345 567891 Net Selected 2 Max Selected 3 5 Б Main Referenced Two Pulsa Go to: minutes Connection Duration : 0:0:0 NainNenu

The full details of the GSM Pulsa are then displayed & a log is created.

From the *Pulsa Details* screen, the GSM Pulsa time can be checked & updated by pressing *Update*.

Note: The current time & date is derived from the users PC & can be modified before deployment.

| Saving Info | rmation |
|-------------|---------|
|-------------|---------|

C

| ate and Time         |                               |
|----------------------|-------------------------------|
| Use the current date | for your file, or add another |
| DD/MM/YY             | HH:MM                         |
| 11/06/08             | 14:00                         |
| C                    | Cancel OK                     |

# Using the GSM Pulsa Timer.

Go to GSM Interrogations from the Main Menu.

Search for the required location by using the filter or arrows to scroll through the records.

| Nie       Edit       Weiwin       Help         Image: State of Marines:       Interrogation       Mode         Image: State of Marines:       NEW/TOWN HIGH SCHOOL       Print Location         Address:       NEW/TOWN HIGH SCHOOL       Print Location         Address:       NEW/TOWN HIGH SCHOOL       Print Location         Contact Marine:       NEW/TOWN HIGH SCHOOL       Print Location         Contact Marine:       NEW/TOWN       Tot Me : (01234 55/7850                                                                                                    | <ul> <li>Place a tick in the box (1) at the side of the required Pulsa or tick <i>Select All</i>.</li> <li>At the bottom of the Interrogation screen a Pulsa <i>On</i> box is displayed.</li> <li>Enter the amount of time that the Pulsa should turn on for &amp; press <i>Timer On</i>.</li> </ul> |
|----------------------------------------------------------------------------------------------------|----------------------------------------------------------------------------------------------------|
| Decination Datable     E Olderich 201     E Olderich 201     E Olderich 201     Hoders :       No. (source)     Datable Mandater     Datable Mandater     E Seld Nombers     Lian Updars       No. (source)     Datable Mandater     E Seld Nombers     Lian Updars     E Seld Nombers       No. (source)     Datable Mandater     E Seld Nombers     Lian Updars     E Seld Nombers       Source     Moders :     E Seld Nombers     Lian Updars     E Seld Nombers       Source     No. (source)     No. (source)     No. (source)       Source     No. (source)     No. (source)     No. (source)       Source     No. (source)     No. (source)     No. (source)       Source     No. (source)     No. (source)     No. (source)       Source     No. (source)     No. (source)     No. (source)       Source     No. (source)     No. (source)     No. (source)       Source     No. (source)     No. (source)     No. (source)       Source     No. (source)     No. (source)     No. (source)       Source     No. (source)     No. (source)     No. (source)       Source     No. (source)     No. (source)     No. (source)       Source     No. (source)     No. (source)     No. (source)       Source     No. (source) | minutes Timer On Connection Duration : 0:0:0<br>This allows you to turn Pulsa on                                                                                                    |
| Putra On     Timer On     Timer On     Timer On     Timer On       Timer On     Timer On     Timer On     Timer On                                                                                                    |                                                                                                    |

| The software will now connect to the Pulsa via a modem, <i>Connecting To</i> is displayed.                                                                                                    | No. Send To Status           1         ConnectingTo ->                                                                        | Data Num<br>075155                            |
|----------------------------------------------------------------------------------------------------|----------------------------------------------------------------------------------------------------|-----------------------------------------------|
| When a connection is made <i>Starting Timer</i> is briefly displayed.                                                                                                    | No. Send To Status           No.         Send To         Status           1                                                   | Data Nun<br>075155                            |
| On completion Complete is displayed by each Pulsa.                                                                                                    | Destination Details       V     Select All       No. Send To     Status       1     Image: Complete       2     V       Ready | ling Prefix :<br>Data Num<br>075155<br>075155 |
| Should multiple Pulsas be selected then between each deployment an option is given to <i>Cancel</i> the deployment process.                                                                                                    | Next connection                                                                                                    |                                               |
| Downloading a Calendar from a GSM Pulsa.                                                                                                    | Ministry Telephone number. Lonation Norm.                                                                                     |                                               |
| Go to GSM Interrogations from the Main Menu.<br>Search for the required location by using the filter or arrow buttons.                                                                                                    | File Daw file<br>New Access Dake Law Corce                                                                                    |                                               |
| Destivation Details         Image: Disting Profile         Image: Disting Profile         Image: Distentedee         Image: Distentedee | Noden: Di<br>Datry bas tes spectrollowrinol<br>31/12/09 IN DL<br>23/09/06 INT DL                                              | an Pulsa)                                     |

Each GSM Pulsa listed at each location has a *DL* button next to it. By clicking *DL* the GSM Pulsa is then dialled & a copy Calendar which is held in the memory of the GSM Pulsa is downloaded. Should the connection fail or be lost the click the *DL* button to retry.

| Destination Details         Select All       ✓ Using Dialing Prefix         No. Send To       Status       Data Nur         1       ConnectingTo →       075155         2       Met Selected       075155 | The software will now connect to the Pulsa via a modem, <i>Connecting To</i> is displayed.                                                                                                    |
|----------------------------------------------------------------------------------------------------|----------------------------------------------------------------------------------------------------|
| Destination Details       □     Select All       No.     Send To       Status     Data Num       1     □       Downloading→     075155                                                                    | When a connection is made <i>Downloading</i> is displayed & a progress bar is activated at the bottom of the screen.                                                                                                    |
| 2     Not Selected     075155       Destination Details                                                                                                    | On completion Complete is displayed by each Pulsa.                                                                                                    |
| Convertised complete. Would you like to populate Switching Patterns and Calender?      Yee Pac                                                                                                    | Once the Calendar has been downloaded from the GSM Pulsa, it can be viewed,<br>amended & saved.<br>Note: Any Calendar which is open in the SimPodConnect GSM software will be<br>overwritten by the Calendar which is being downloaded. An option is given to save any<br>open Calendar before downloading one from a Pulsa. |

| Deploying a Calendar to a GSM Pulsa.<br>Once a Calendar has been populated with a switching patter<br>given to deploy to SimPod or GSM. Click <i>GSM</i> .                                                                                                    |                             | 26         27         28         29         30           3         24         25         26         27         28         29         30         31           Deployment           Sim Pod         G                  | SM                                         |
|----------------------------------------------------------------------------------------------------|-----------------------------|----------------------------------------------------------------------------------------------------|--------------------------------------------|
| Schold Names: NREWTOWN HIGH SCHOOL     Addees: NREWTOWN HIGH SCHOOL     Addees: NREWTOWN A Comparison of the second of the second of the | Moden :                     | The "Deployment Mode" screen is d<br>Note: The last location viewed is prin<br>location can be changed by using the<br>scroll through the records.<br>Check the Send To box or Select All<br>Pulsa to be programmed. | narily shown. The<br>e filter or arrows to |
| 5 Met Selected 7 Met Selected                                                                                                    |                             | 1 🔽 Ready                                                                                                    | 07515588940                                |
| B Hin Selected                                                                                                    | Convertion Duration : 0:0:0 | 2 Not Selected                                                                                                    | 075155889401                               |
| A filename must be entered before deployment.<br>Focusing on the Deployment box, a descriptive name (up to<br>can be defined. This is not related to the saved calendar file<br>would be good practice to refer to the Calendar name in the<br>traceability.                                                                                                    | 12 characters)              | Not Selected       8     Not Selected       Deployment       Filename :     DevTest2                                                                                                    | 075155889407                               |
| Destination Details                                                                                                    | Once the filename has be    | en entered click Deploy.                                                                                                    |                                            |
| Select All       ✓ Using Dialing Prefix         No. Send To       Status       Data Nur         1       ConnectingTo →       075155         2       No. Send To       Status         Destination Details       Select All       ✓ Using Dialing Prefix         No. Send To       Status       Data Nur         1       Select All       ✓ Using Dialing Prefix         Destination Details       075155         Select All       ✓ Using Dialing Prefix                                                                                                    | mmonsign                    | nect to the Pulsa via a modem, <i>Connecti</i>                                                                                                    |                                            |
| No. Send To Status Data Nur<br>1 Complete 075155<br>2 Nuclear Orginst DL<br>Next connection                                                                                                    |                             | is displayed by each Pulsa.<br>e selected then between each deployment<br>process.                                                                                                    | an option is given                         |
|                                                                                                    |                             |                                                                                                    |                                            |

# GSM Log.

Each time there is any kind of communication with a GSM Pulsa, a log file is created.

The log details all calls made by the SimPodConnect GSM software to any number.

Filters can be applied so that connection times can be comprehensively monitored.

Note: The Main Menu can be accessed at any time via File > Main Menu.

| QA Log           |                                            |     |           |                     |                     |          |               |                   |     |
|------------------|--------------------------------------------|-----|-----------|---------------------|---------------------|----------|---------------|-------------------|-----|
| Par              |                                            |     |           |                     |                     |          |               |                   |     |
| Inter            |                                            | 4   | 0         | Ten                 | Datated in          | Thirty   | - Eventuri    | 1 Talasharahara   | 10  |
|                  |                                            |     | 100       | Cabanan             | 8/88-0008120101     |          | 8814          | and their all     | 1   |
|                  |                                            |     | 1.00      | Deducation          | 18.18.00012-0152    |          | 1014          | and the second    | -11 |
| See.             | Deployment                                 |     | 100       | Dahanai             | WINDOW TO BAT       |          | ants.         | server reasonance | -18 |
|                  |                                            | 100 | Capturent | 8/8/00612393        | test (1)            | 8814     | 1157 Training | -11               |     |
| Las/her          | 8-963306111110                             |     | 10        | Onjugant            | m/mic2000124025     | iart[    | 8224          | 679 558948        | 1   |
| Taddam.          | and t                                      |     | 104       | Dailumed            | 90/10/2002 10:01    | ind th   | 0010          | arm meetings      | T   |
|                  |                                            |     | WR.       | Qualument           | 16/10/0005104208    | her/id.  | 8874          | 1751 5580 mill    | 1   |
| have             | 3814                                       |     | 16        | Orghymait           | 16/16/2000 12 40:00 | neril    | kirte .       | 179 (500-07       | 1   |
|                  |                                            |     | 107       | Darwiger            | 10/08/20011103-02   | Netle    | 10.00         | are manual        |     |
| Yolko (premiser) |                                            | 100 | Depteront | 16/96/2006 14:08:52 | ted3r               | 89.50    | 07513588948   |                   |     |
|                  |                                            |     | 10        | De-sket             | 16/06/200214 11:30  | 19x18    | 1240          | 8/5/2580HB        |     |
|                  | C Dates                                    |     | 18        | Deployment          | 10.1012030111.1012  | tee Tips | 10/5          | UTM MARMAN        |     |
| Hall.            |                                            |     | m         | Ownbad              | 10/10/2000 14-41-02 | 11116    | 12,47         | \$751 (Sellin-45) |     |
|                  | -10 mm                                     |     | 111       | Deptyment           | 16/16/2002 19 42 44 | hartfur  | 8822          | 17935300-04       |     |
| Trem.            | and the second second                      |     | TIL       | Deithel             | BURCTER UNDER       | No be    | 1.5 at        | 270 14089278      | 12  |
| Tid Bo           | 1.184                                      |     |           | - 30                | ta Verning of the   | eole -   |               |                   |     |
|                  | 19-200 · · · · · · · · · · · · · · · · · · |     | Ĩ         |                     | -                   |          |               | NUMBER OF STREET  | 1   |
| 1.0              | or Wallfact of Scientifi                   |     |           |                     |                     |          |               | 11111             | 14  |

From the File menu a print preview can be obtained & the log can be deleted.

# Text Activation.

The GSM Pulsa can be turned on & off by a text from any mobile phone. Simply text the following sequence to the GSM Pulsa *voice number*. Your text should read *PULSA ONxx* or *PULSA OFF* Where xx is the number of minutes required between 01 & 90. Note : The message is not case sensitive.

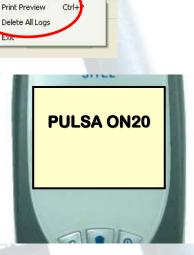

#### Fitting a data Sim card into a GSM Pulsa.

Open the GSM Pulsa to reveal the electronic components.

Filer by

Type: Tel No:

Date:

02/10/2007

×

Y

Clear filter/View all record

Filter

Filer by

Type:

Tel No:

Date:

Interrogation

Interrogation

Deployment Time Update

Download

Filter

Filter

Filter

Y

Clear filter/View all records

Locate the modem beneath the main control board.

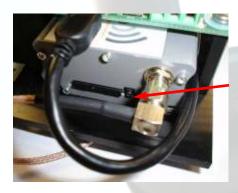

The Sim card holder is situated at the bottom of the modem.

To open the holder depress the button to the right of it – the holder then ejects itself from the slot.

Place the Sim card in the holder & carefully replace it into the slot.

The GSM Pulsa is now ready to use,

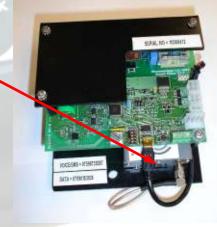

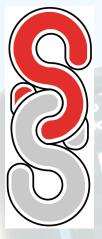

# SimPod calendar file transfer device.

The **SimPod** is a hand held transfer device enabling switching data, generated by the SimPod Connect software, to be uploaded to the Simmonsigns Smart Pulsa or GSM Pulsa school patrol warning signals.

## User Instructions.

Below is a summary of the functions of the SimPod transfer device. Use the up and down keys to scroll between the menu items.

To Switch on.

Press and hold the center button for approximately 3 seconds.

If the time and date has not been set, or the battery has been refitted, the SimPod will ask you to enter the current time and date. Simply use the up and down keys to adjust the hours. Press the centre button to move to minutes. Repeat for the date, month and year. Finally specify the day and confirm update. Press Enter to continue.

# File Menu.

This lists the stored calendar files and allows the desired file to be selected for upload into the Smart Pulsa signal head. Use the up and down keys to select the required file then press select to enter the send menu. Pressing select again will send the file to the nearest Smart Pulsa. Communication with the Smart Pulsa will be confirmed by two rapid flashes of the Smart Pulsa display arrays at the start of data transfer and again at the end of data transfer. Transfer confirmation will also be displayed on the SimPod.

NOTE: Solar versions must be flashing to accept communication. Manually swipe magnet between rivets at the base of the Smart Pulsa to turn on.

# SimPod Menu

The SimPod menu accesses various utilities relating to the SimPod handset.

#### Simpod Time.

Returns the current time and date registered with the SimPod.

#### Set Time. Allows you to update the SimPod time if incorrect.

# Battery Check.

Reports on the battery condition.

Exit

Returns to the previous menu.

# PULSA Menu

#### Get Pulsa Time.

Displays the real time clock values from the Smart Pulsa.

#### Set Pulsa Time

Synchronises the Smart Pulsa time with the SimPod time. - Ensure that the SimPod time is correct!

## Next Switch Time.

Interrogates the Smart Pulsa and returns the next switching time for that day. If the Smart Pulsa is 'off 'the next 'switch on' time will be displayed. If the Smart Pulsa is 'on' the next 'switch off' time will be displayed. If the SimPod displays ??:?? it means that there are no more instructions for that day.

# PULSA Menu (continued)

#### Active Filename.

Reports the name of the calendar file currently resident in the Smart Pulsa together with the date and time it was uploaded.

#### Pulsa On.

Manually activates the Smart Pulsa. This option provides more options allowing the switching period to be automatically timed from 10 minutes to 60 minutes in 10 minute increments. When 00 minutes is selected the Smart Pulsa will stay on permanently until the next calendar event or until it is switched off with the Pulsa Off function.

#### Pulsa Off.

Sends a command to switch the Smart Pulsa off. If this happens while under calendar control the Pulsa will stay off until the next on event.

# **Range Check**

This allows you to check communication with the Smart Pulsa. It is used in conjunction with the Set Range option which allows you to adjust the communication sensitivity. This may be required if there is more than one Smart Pulsa in close proximity. Selecting this option will cause **all** Smart Pulsa's within range to flash for two cycles.

#### Set Range.

When uploading a calendar file to the Smart Pulsa, it is important to ensure that you are addressing the correct unit. This is especially so if there is more than one Smart Pulsa in close proximity. By selecting *Set Range* you can adjust the SimPod output power from LOW (up to 5m) to MED to HIGH (up to 10+ m). This enables the selected SMART PULSA to be brought into focus excluding all others.

#### Exit

Returns to the previous menu.

# To Switch Off

Press and hold the center button at any time for 3 seconds and you will be prompted to confirm 'switch off'.

## Auto Switch off

The SimPod will automatically switch off after 2 minutes if it is unused.

#### Battery Change.

A battery warning is given if the battery is low when the SimPod is switched on. To change the battery slide the battery cover on the back of the SimPod down and replace with a 9 volt PP3 type battery.

#### Simmonsigns Limited

Stafford Park 5 Telford Shropshire TF3 3AS

- 01952 293 333
   01952 293 333
   01952 293 333
   01952 293 333
   01952 293 333
   01952 293 333
   01952 293 333
   01952 293
   01952 293
   01952 293
   01952 293
   01952 293
   01952
   01952
   01952
   0195
   0195
   0195
   0195
   0195
   0195
   0195
   019
   019
   019
   019
   019
   019
   019
   019
   019
   019
   019
   019
   019
   019
   019
   019
   019
   019
   019
   019
   019
   019
   019
   019
   019
   019
   019
   019
   019
   019
   019
   019
   019
   019
   019
   019
   019
   019
   019
   019
   019
   019
   019
   019
   019
   019
   019
   019
   019
   019
   019
   019
   019
   019
   019
   019
   019
   019
   019
   019
   019
   019
   019
   019
   019
   019
   019
   019
   019
   019
   019
   019
   019
   019
   019
   019
   019
   019
   019
   019
   019
   019
   019
   019
   019
   019
   019
   019
   019
   019
   019
   019
   019
   019
   019
   019
   019
   019
   019
   019
   019
   019
   019
   019
   019
   019
   019
   019
   019
   019
   019
   019
   019
   019
   019
   019
   019
   019
   019
   019
   019
   019
   019
   019
   019
   019
   019
   019
   019
   019
   019
   019
   019
   019
   019
   019
   019
   019
   019
   019
   019
   019
   019
   019
   019
   019
   019
   019
   019
   019
   019
   019
   019
   019
   019
   019
   019
   019
   019
   019
   019
   019
   019
   019
   019
   019
   019
   019
   019
   019
   019
   019
   019
   019
   019
   019
   019
   019
   019
   019
   019
   019
   019
   019
   019
   019
   019
   019
   019
   019
   019
   019
   019
   019
   019
   019
   019
   019
   019
   019
   019
   019
   019
   019
   019
   019
   019
   019
   019
   019
   019
   019
   019
   019
   019
   019
   019
   019
   019
- 01952 293 555
- info@simmonsigns.co.uk